## AFTER CREATING YOUR GMAIL: Follow these steps to customize your account!

Once you are logged into your brand new Gmail account, click on the **gear** in the top right corner of your screen: 1.

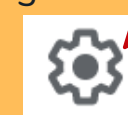

2.

Next, a box will pop up with many ways to **customize** your account, click on the **'THEME'** box.

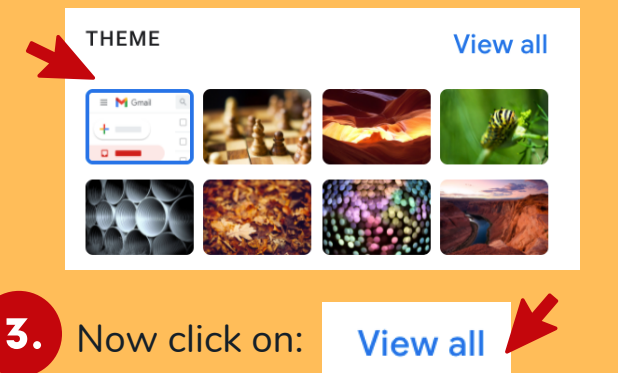

You will then see many themes to choose from, pick your favorite! 4.

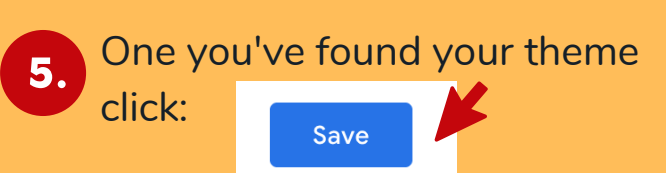

YOU'VE SUCCESSFULLY CREATED YOUR OWN GMAIL

Here's what you can do next!

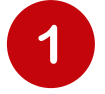

Don't miss out on any new updates & information! Make sure you contact your SOPA region so that your new email address can be added to our mailing list!

Interested in learning even  $2<sup>1</sup>$ **more** about your brand new email?

**Visit us at:** SOPAEmailResources.com

**OR**

### **Scan the QR code below!**

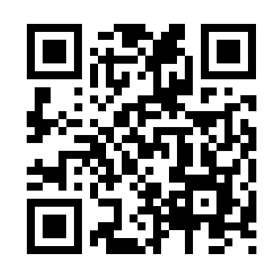

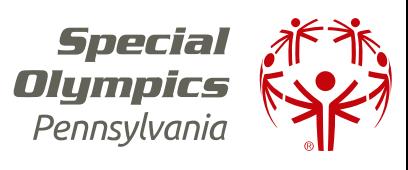

ACCOUNT! HOW TO: **CREATE** AN EMAIL ADDRESS

# Let's get started!

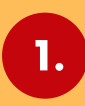

Open your internet browser! You may use Google Chrome, Safari, Firefox, Internet Explorer and so on.

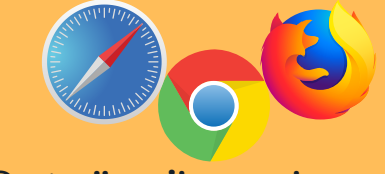

2. Go to **"mail.google.com"**

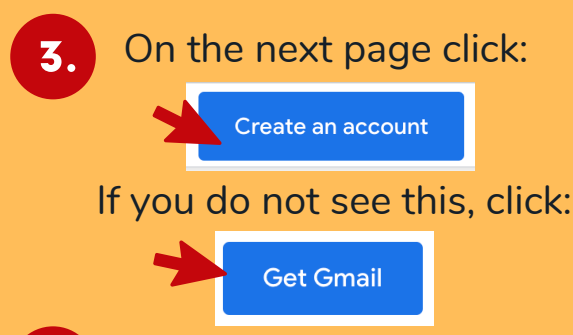

4.

Next, you'll see this screen:

#### Google

Create your Google Account

to continue to Gmail

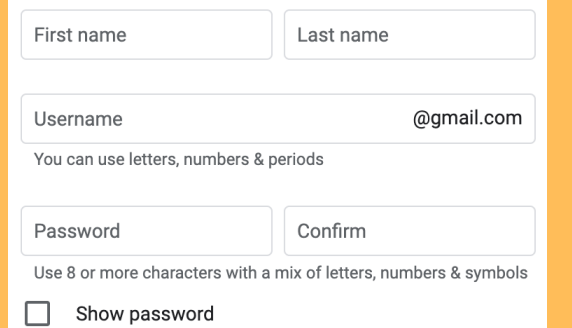

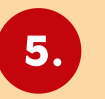

## **Fill in all of the required information!**

Make sure you do not skip any boxes! You will want to fill out:

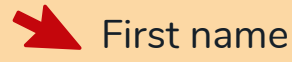

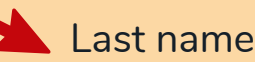

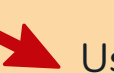

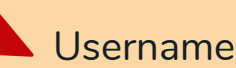

**Pro Tip:** Your username will be your email address, so make it unique! **You can include:**

> Your interests Your name or initials

If your username is already taken, that is okay, **try another one.**

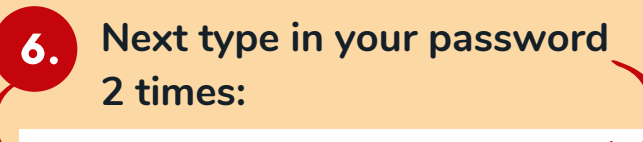

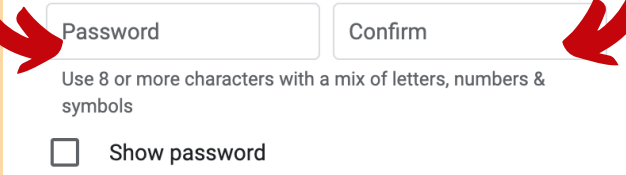

Your password should be **8 or more characters with a mix of letters, numbers & symbols.**

7.

**TIP:** Write your password down so you don't forget it!

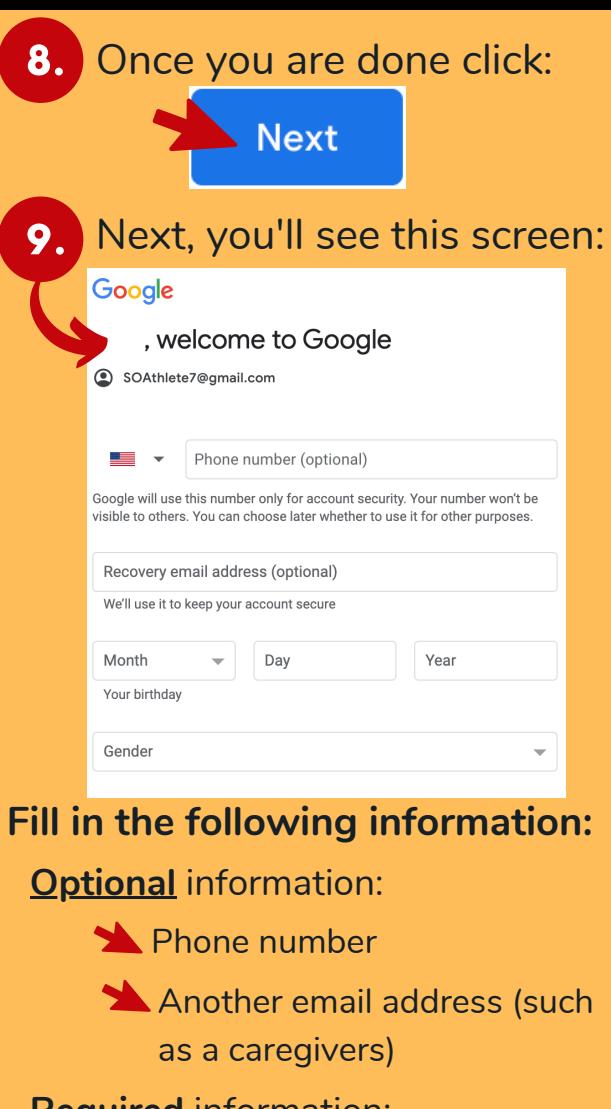

**Required** information:

Your Birthday

Your Gender

10. Once you've entered all of the information click:

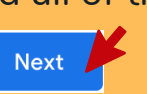

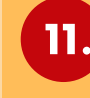

11. Read the "**Privacy and Terms**" page, then click "**I agree.**"

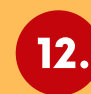

12. **YOU DID IT! You officially have a Gmail!**